# **Medications**

help.grandcare.com  $\rightarrow$  help for caregivers  $\rightarrow$  medications

### **Overview**

You can add your loved one's medications to the system, so that the system can remind your loved one when it's time to take it. You can set rules to notify you or other caregivers based on med compliance. There are a few steps that must be taken before the reminders can begin:

- Add the medications that your loved one takes to the system
- [Add the schedule](http://help.grandcare.com/index.php/Medication_Schedules) for when each medication should be taken
- Set how the [reminders](http://help.grandcare.com/index.php/Medication_Reminders) will be triggered

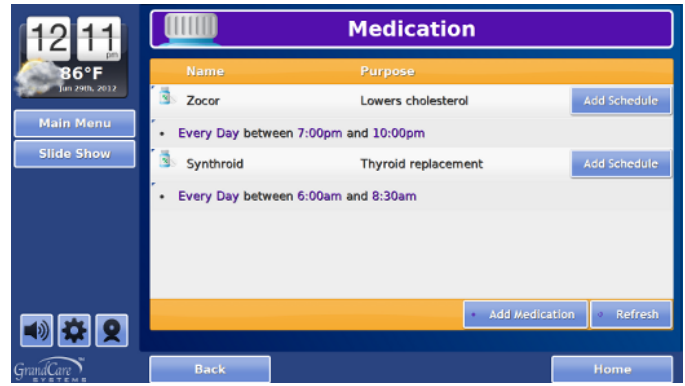

This help screen provides information about how to *add the medications*. This is a task typically done by caregivers, or loved ones who are relatively independent. If done at the Touchscreen, it requires knowing the System PIN. If done remotely, through the Care Menu, it requires a user account for the Online Care Portal.

## **Adding a Medication**

There are two different ways to add medications to your loved one's system. One way is to enter the medications directly from your loved one's touchscreen. The other option is to enter the medications remotely from an Internet-connected computer, through the Care Menu. You can use the method that you prefer or find more convenient. You may enter some schedules using one method, and others using the other method. As far as the system is concerned, they are equivalent.

Note that in order to avoid mix-ups, medication is not supported for multiple residents on a system. Medications should only be added for one Resident.

#### *1. Add the Medication at the Touchscreen*

- At the Touchscreen, press the "Settings" button
- Enter the 4-digit System PIN (which is set, and can be viewed, on the Advanced Settings screen in the Care Menu)
- Press the "Medication" button
- Any medications and schedules that you have already added will be listed on the screen
- Press the "Add Medication" button
- You have two choices: *Search for the medication in a database:*
	- **Enter either the brand name of the** drug (e.g. Synthroid), or the generic name (e.g. Levothyroxine), or the NDC code if you have it (sometimes it is listed on the prescription label)
	- Press the "Search" button
	- Select the medication from the list of choices
	- Don't worry if any of the information about the medication you selected

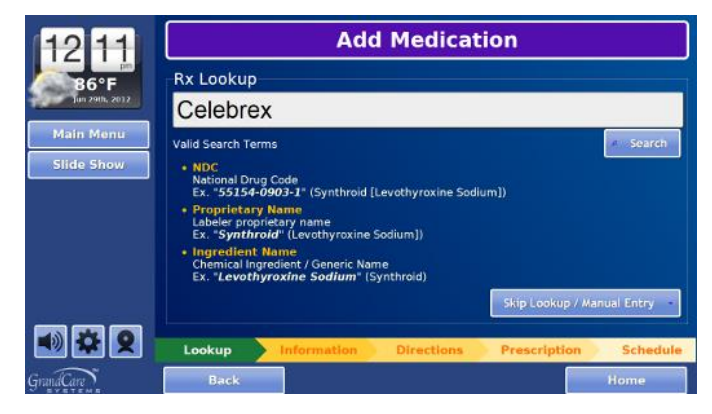

doesn't match your loved one's medication. You will be able to overwrite any of the information.

#### *Enter the medication information yourself:*

- **Press the "Skip Lookup/Manual Entry" button**
- Enter or change any of the information displayed (only fields that are highlighted are required)
- **Press the "Next" button to advance through the screens**
- On the final screen, you can begin to enter the schedule for when to take the medication
- Press the "Save" button when you are done

#### *2. Add the Medication Through the Care Menu*

Adding a medication from the [Care Menu](http://help.grandcare.com/index.php/Care_Menu) is very similar to adding it from the touchscreen. If you enter the medication from the [Care Menu,](http://help.grandcare.com/index.php/Care_Menu) you can do it from any location, using any computer that is connected to the internet. To add a medication:

- **Log in to the Online Care Portal**
- Open the Care Menu
- Click the "Medication" icon
- Click the "New Medication" button
- The rest is similar to the directions for entering medications from the touchscreen. Click the "Submit" button to save your entry.

## **Editing a Medication**

To edit a medication:

- At the Touchscreen, press the "Settings" button
- Enter the 4-digit System PIN (which is set, and can be viewed, on the Advanced Settings screen in the [Care Menu\)](http://help.grandcare.com/index.php/Care_Menu)
- Press the "Medication" button
- Any medications and schedules that you have already added will be listed on the screen
- **Press on the medication that you want to edit**
- Press the "Edit Medication" button
- Change any information you need to change, then press the "Next" button, until you are finished

## **Deleting a Medication**

When you delete a medication, any schedules associated with it will be deleted automatically, so you will not need to do that. The record of when the medication was and wasn't taken in the past will be kept. To delete a medication:

- At the Touchscreen, press the "Settings" button
- Enter the 4-digit System PIN (which is set, and can be viewed, on the Advanced Settings screen in the [Care Menu\)](http://help.grandcare.com/index.php/Care_Menu)
- Press the "Medication" button
- Any medications and schedules that you have already added will be listed on the screen
- Press on the medication that you want to delete
- **Press the "Delete Medication" button**
- Press the "Yes" button to confirm that you want to delete the medication

#### **Viewing a Medication**

Your loved one can view medication details from the touchscreen [Main Menu.](http://help.grandcare.com/index.php/Touchscreen_Main_Menu) To view a medication:

- At the Touchscreen, press the "Main Menu" icon to display the menu
- Press the "Medication" button
- Any medications and schedules that you have already added will be listed on the screen
- Press on the medication that you want to view
- **Press the "Close" button when you are** finished

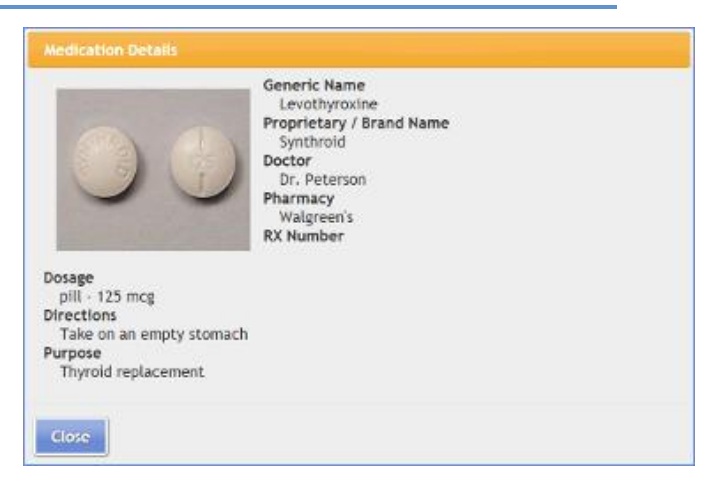

GC-01-OUM-0008 Rev D (copy)